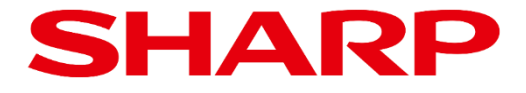

## **ePosterファームウェア バージョン確認手順書**

Product: **EP-C251 EP-C131**

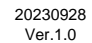

## **1. はじめに**

ePoster本体のファームウェアバージョンは、ePoster設定ツールを使用して確認します。

ePoster設定ツールは、ePoster本体の画面や設定を変更するアプリケーションで、インフォメーション ディスプレイダウンローダーを使用してダウンロードすることができます。 なお、インフォメーションディスプレイダウンローダーのダウンロードページは以下となります。

<https://jp.sharp/business/lcd-display/support/download/downloader.html>

また、ePoster設定ツールは、下記ホームページからもダウンロードすることができます。 [https://jp.sharp/business/eposter/support/download/eposter\\_settings\\_tool.html](https://jp.sharp/business/eposter/support/download/eposter_settings_tool.html)

## **2. ファームウェアバージョン確認方法**

1. ePoster本体とPCをUSBケーブルで接続し、エクスプローラー上にモデル名が表示されることを確認し ます。

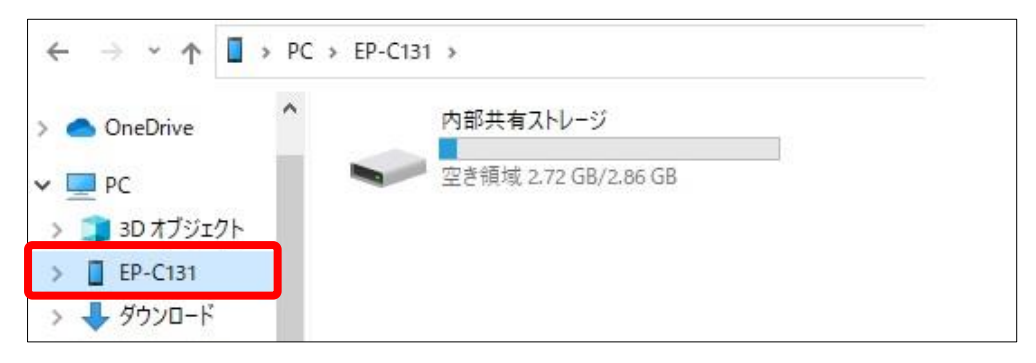

モデル名が表示されない場合は、 ePoster本体の電源が接続されていることを確認し、再度USBケーブ ルを接続してください。

ePoster本体を省電力モードで運用している場合、省電力状態のときはバージョンの確認ができません。 その場合は、電源ボタンを押して省電力状態に復帰させてからUSBケーブルを接続してください。

2. ePoster設定ツールを解凍したフォルダの"EPsetting.exe"をダブルクリックし、ePoster設定ツールを 起動します。

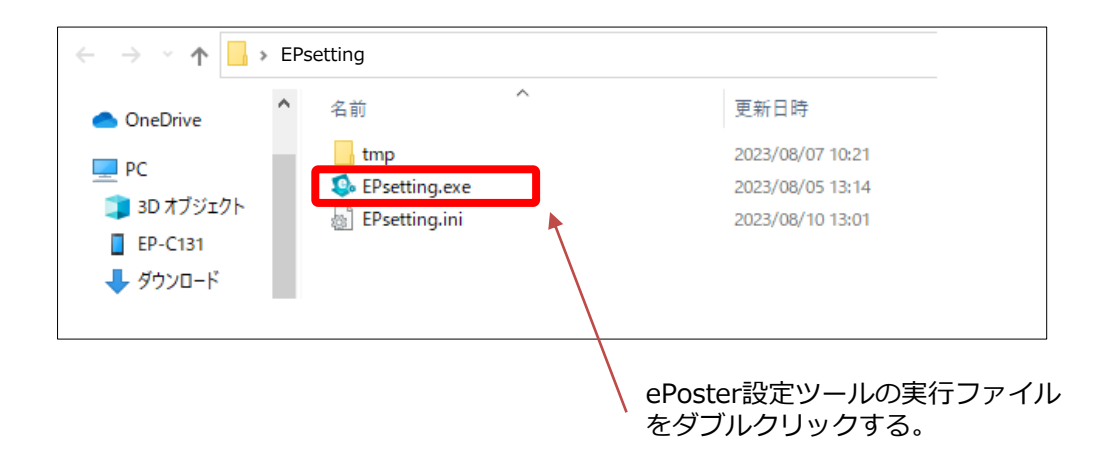

## **ファームウェアバージョン確認方法**

3. ePoster設定ツールの「状態」をクリックします。

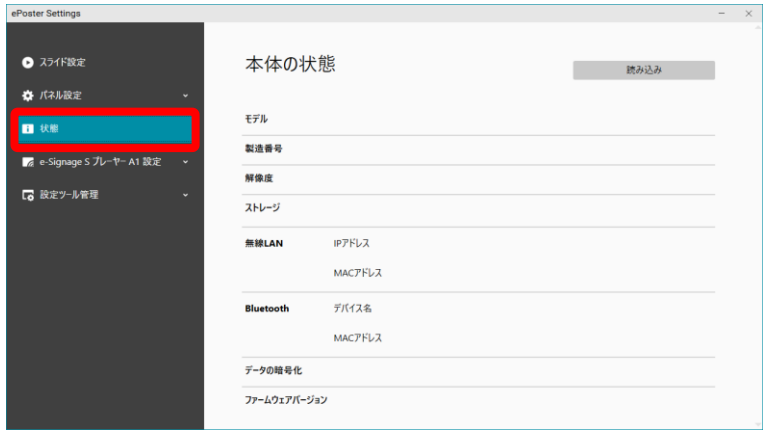

4. 本体の状態画面で「読み込み」をクリックします。ePoster本体の設定状態が読み込まれます。

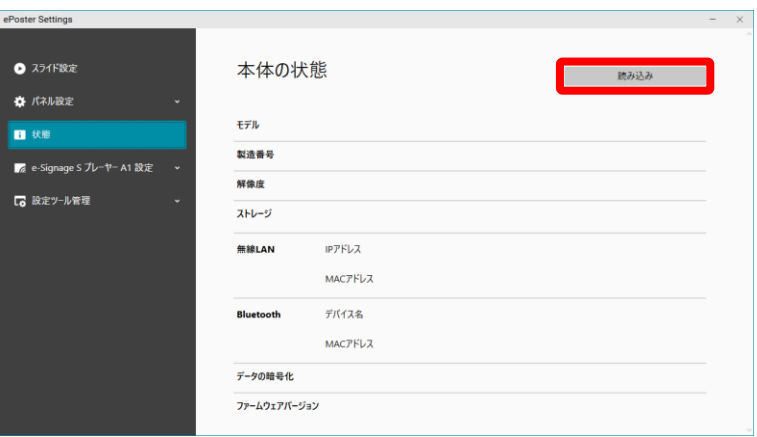

5. ファームウェアバージョンを確認します。

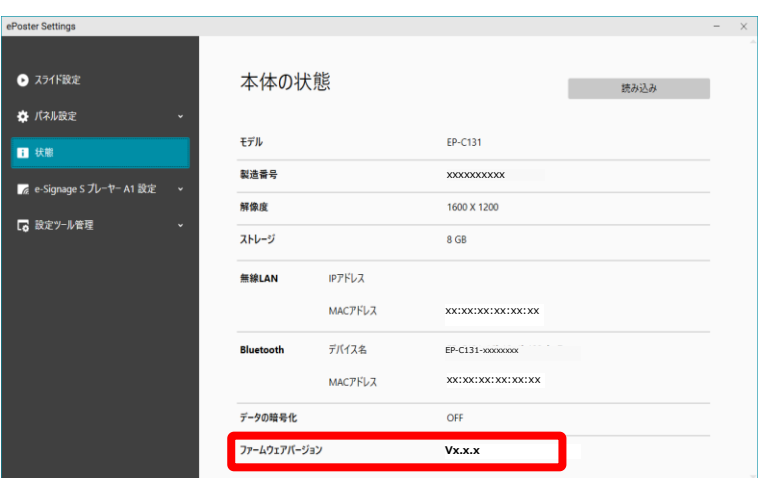

例:EP-C131の場合

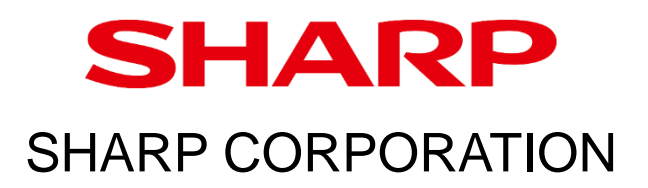